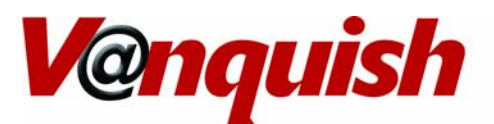

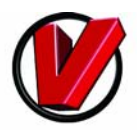

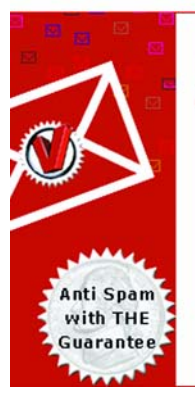

# **ANTIFSPAM ANTTI-VIRUS ANTIPPHISHIMG**

**User Guide** 

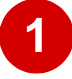

**Place this disc into a CD-ROM or DVD tray.** 

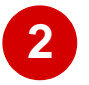

**Enter the activation code printed on the the inside or outside of this package.**

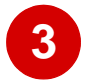

**Enjoy Spam-Free Email!**

If installation menu does not appear:

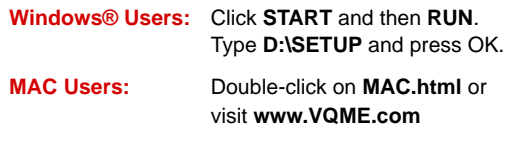

## **Contents**

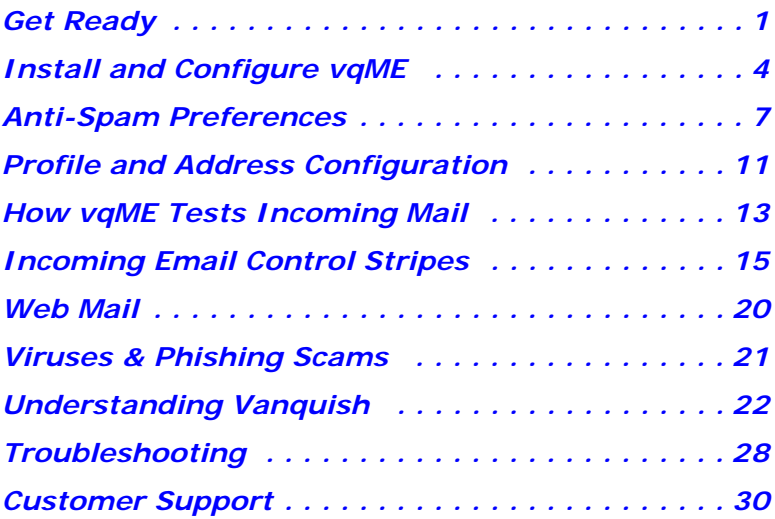

#### **Acknowledgements:**

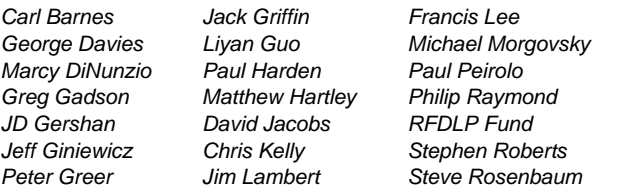

*Carl Barnes Jack Griffin Francis Lee Kyle Shostak* **Peter Stern** *Marcy DiNunzio Paul Harden Paul Peirolo Frank Urro* George Wang **Harold Weiss** *Jeff Giniewicz Chris Kelly Stephen Roberts Paul Weiss Peter Greer Jim Lambert Steve Rosenbaum Howard Zaharoff*

View additional acknowledgements at www.vanquish.com/credits

Copyright © Vanquish Labs 2005 To ensure that you are viewing the latest User Guide, visit www.vanquish.com/support.

## <span id="page-2-0"></span>**1: Get Ready**

vqME is a powerful anti-spam service with a full-featured web-based mail system hiding just under the covers. Its power is transparent to users and its features are easily customized from a personal anti-spam control panel. Now you can protect existing email addresses and create up to 5 additional addresses included with vqME.

vqME runs remotely on computers at one of the largest secure data centers in the United States. You can be free of spam, viruses and even email phishing scams without installing software on your own PC Alternatively, you can use an optional utility to automate set-up, import addresses, and create shortcuts to management tools.

## **Requirements**

System requirements are minimal. You can use vqME to fight spam on a Windows PC, Macintosh, Linux machine, PDA, cell phone, and most other email platforms.

With vqME, your email, Held Mail, Allow List, preferences, and other anti-spam features can be accessed from anywhere. You need only a web browser. It is not necessary to download any software. However, if you use a PC running Windows, a small installation wizard and tray assistant offers these benefits:

- one-click access to held mail and all anti-spam features and settings
- a quick way to import your email program address book
- help with account creation and configuration or re-configuration
- automatic configuration of popular email applications

If you do not use Windows, or choose not to install the vqME Tray Assistant, just login to **vqme.com** for pull-down menu access to all vqME features and settings.

## **Email Interface Requirements**

When using Vanquish to protect yourself from spam, you can read, send, and manage email using any, or all, of the following methods:

- your favorite email program, such as Outlook, Outlook Express, Thunderbird, Eudora, Netscape, IncrediMail, Opera, Pegasus, The Bat, and so on.
- A web mail interface. Just log into **vqme.com** to check your email using a web browser on someone else's computer
- an email applet—text-only or graphical—developed for your mobile device

#### **Email Addresses**

When you sign up, you create an account ID, **yourID@vqme.com**, which is also your first profile. Use it immediately as a regular email address or alternatively, as the spam free "pick-up point" for an existing address from your ISPs or email provider. At any time, create four more profiles for a total of 5 spam-free mailboxes. You may always use your existing email address(es) with vqME, or directly send and receive mail with the vqME profile address. For more details see: www.vanquish.com/profiles/.

## **Email Service "Forward or POP" Requirement**

vqME is compatible with most email programs and services (ISPs, web mail, corporate servers, etc). To work with vqME, your existing mail service must either:

- permit you to forward your personal mail to another address, or
- support the common POP3 standard for mail retrieval.

At the time of this writing, AOL and the free versions of Yahoo Mail and Hotmail use proprietary methods that do not meet the "Forward or POP" requirement. These users can still enjoy vqME by creating up to 5 free email addresses during configuration. There is no additional charge for this service. Users who protect existing addresses may add new mailboxes addresses at **vqme.com** for a total of 5 protected mailboxes.

## **vqME Installation Wizard & Tray Assistant**

vqME is compatible with all devices and all operating systems. But for Windows users, the **vqME Installation Wizard and Tray Assistant** simplifies the creation and configuration of your account. It can also import an email address book, configure your email application software, and it includes a tray icon for quick access to anti-spam features.

Although the Installation Wizard supports all email software, it fully automates the configuration of popular Windows applications. If your email program is not listed below, it will provide step-by-step details on some parameters you must change manually:

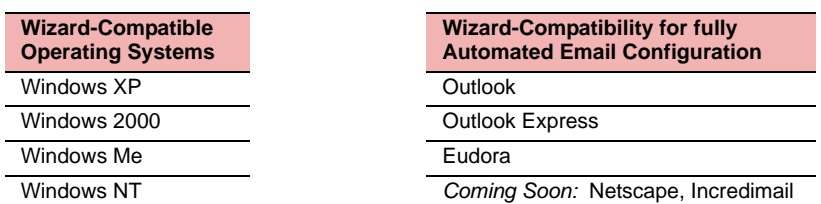

#### **Table 1: Installation & Tray Assistant Compatibility Table**

## **Why use an Install Wizard?**

The vqME Install Wizard and Tray Assistant is optional, but for Windows users, it is highly recommended. It enhances ease-of-use and adds the powerful SurfMatch™ feature. On supported systems, you get these advantages:

- **1.** Walks you through the simple sign-up and login process.
- **2.** Scans the email programs on your PC and detects existing email accounts. Then offers to add anti-spam protection to the email program accounts that you choose.
- **3.** Adds **SurfMatch**™ analysis to the anti-spam processing of incoming mail. (This feature is available only if you install the vqME Tray Assistant). SurfMatch is disabled by default.

**SurfMatch** admits mail from sites at which you recently made a purchase, or at which you typed a password or other data into an online form.

- **4.** Detects your existing address book and imports it to build your Allow List.
- **5.** Adds the vqME Tray Assistant to the Windows tray. This task bar icon provides one-click access to all vqME features.
- **6.** Creates program shortcuts (**Setup**, and **Start Tray Assistant**) and builds an uninstall record to aid in restoring your original settings.

You can download and run the wizard automatically by selecting **Buy now** or **Test drive** at **vanquish.com** or **vqme.com**. You can also download the wizard from a number of popular software download sites. Just search for vqME Anti-Spam.

**Wizard vs. Manual Set-up** - While wizard-assisted set-up and configuration is largely automated and self-explanatory, you can also create and configure a vqME account by visiting **vqme.com** and clicking *Free Test Drive*. The process is straightforward, although a few additional steps are involved in adding your email address book to your Allow List and configuring your protected addresses.

In addition to an extensive online help system (more detailed than this pamphlet), you can search tips and get help from both our staff and an active user community at: www.vanquish.com/forum. Both are searchable and printable. Consult these resources as your detailed guide to account creation and setup, especially if you are using a non-Windows system or a mail program not supported by the install wizard.

The single most popular page at Vanquish offers the top 10 tips for getting the most from vqME. Many users refer to it as their first stop: www.vanquish.com/toptips/.

## <span id="page-5-0"></span>**2: Install and Configure vqME**

Whether manual or wizard-assisted, vqME set-up involves these main steps:

- **1.** Create a new vqME account.
- **2.** Configure your mail program to access your spam-free mail
- **3.** Add anti-spam protection to one or more of your existing addresses (up to five).
- **4.** Import your address book to your vqME **Allow List**.
- **5.** Set your mail handling preferences. (Most users make no changes to the default settings. See also [Anti-Spam Preferences on page 7.](#page-8-0))

Run the Install Wizard and Tray Assistant now to install and configure vqME.

## **Wizard-Assisted Set-up Tips**

- **1.** Let the wizard do as much work as possible.
- **2.** Let the wizard install the vqME Tray Assistant unless you have a specific reason not to do so.
- **3.** Don't change default email settings or anti-spam preferences unless you have a specific reason to do so.

## **"Manual" Email Configuration**

In some cases, the wizard may be unable to detect all of your email addresses or settings, or to reconfigure them fully for anti-spam protection. In the figure on the next page, the wizard found only five of your six addresses, and suggests manual configuration for two of them.

No problem. Here are some guidelines for manual configuration:

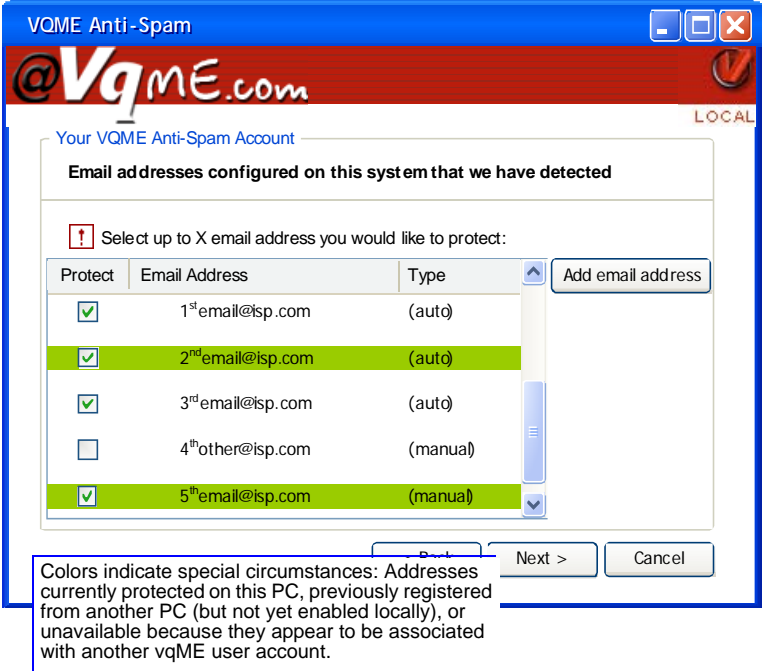

The **Add email address** button appears only if you chose Manual in the previous step. It permits you to add and confugre addresses that the wizard could not find.

In the past, your email program fetched mail directly from an ISP or mail service. Now, you must teach your mail program to fetch mail from your new vqME account—after it has been separated from spam, and send outgoing mail through, **vqme.com**

Table 2 shows the information that must be configured into the email program of vqME subscribers. When Vanquish is offered by ISPs or email providers as a standard or enhanced feature of service, these reconfiguration settings are generally not required. Check with your ISP or email provider before making any changes.

**Important:** If you uncheck a box to indicate that you **do not** wish to protect an address found in your mail program - and if that address is **already registered at the server** (for example, if you have protected it from a different PC), vqME warns you that checking it directly with your ISP from this PC may interfere with vqME and make the mail unavailable to your other PCs. If you don't want the address protected any longer, you should also uncheck another box to the right that tells vqME to release the address from its server records and no longer associate it with your anti-spam service.

Your email program will need to know the following about your vqME account:

#### **Table 2: Email Program Settings (for Manual Configuration)**

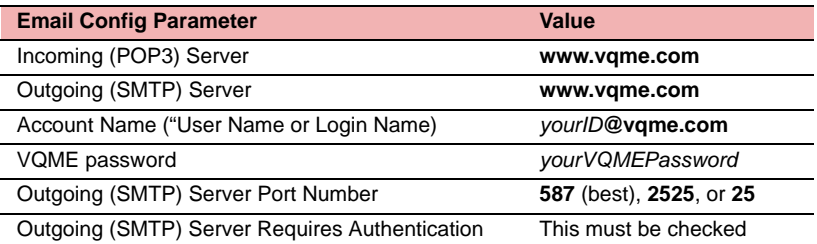

The procedure for adding this information varies for each email program. These articles from the Vanquish User Forum cover the more popular email programs:

http://www.vanquish.com/outlook\_settings http://www.vanquish.com/eudora\_settings

Be sure to configure these settings for any mail program identity that accesses a protected address. These are also called an email "personality", "account" or "profile".

Your starting point, if you are not using the Installation Wizard & Tray Assistant, is the vqME menu command **Configure** » **Profiles & Protected Addresses**. See [page 11](#page-12-0), or the Advanced Users Guide, for details.

## **After Set-up Completes**

That's it! You may decide to adjust your preferences, examine your held mail, or check your account status from time to time, but for most users the vqME Anti-Spam system requires no on-going attention. It "just works."

To access anti-spam features and settings, use the vqME Tray Assistant or the antispam menu bar and left menu pane at **vqme.com**.

## <span id="page-8-0"></span>**3: Anti-Spam Preferences**

To check or adjust your mail handling preferences, run the vqME command **Configure** » **Preferences**. Each option is explained in detail, below.

## **Configure Preferences Screen**

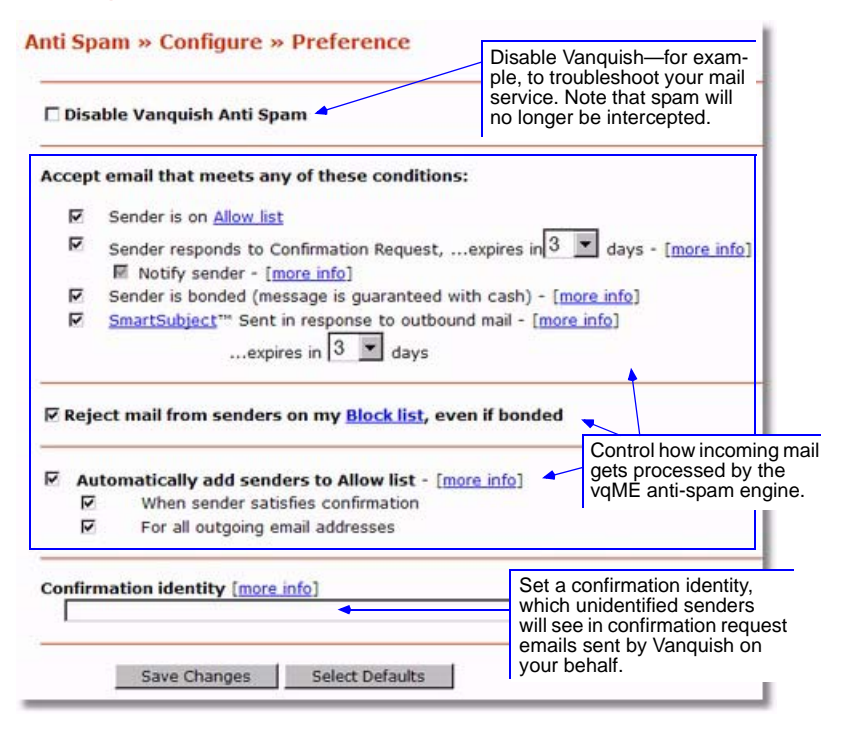

The Preferences screen lets you:

- **Disable and re-enable** Vanquish**.** This is useful if you encounter problems with your email service, and you or your service provider need to pinpoint problems.
- **Control how incoming mail gets processed** by the vqME anti-spam engine.
- **Set a confirmation identity**. Unidentified senders will see this identity when vqME sends automated confirmation request emails to them on your behalf.
- **Note:** Preferences are maintained at the profile level, not the account level. That is, you can adjust preferences for a specific vqME profile by logging into **vqme.com** with the appropriate user ID (profile name) and running **Configure**
	- » **Preferences**. Any changes apply only to the current profile.

## **Disabling Vanquish**

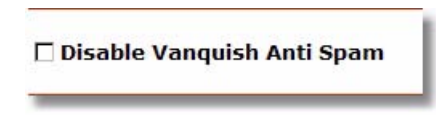

Check this box to disable vqME completely for all of your protected email addresses. All incoming mail will pass to your Inbox without detection of spam, viruses and fraudulent "phishing" scams. Disabling vqME can be useful in the event you or your ISP wish to troubleshoot problems with your mail service.

## **Controlling Anti-Spam Processing**

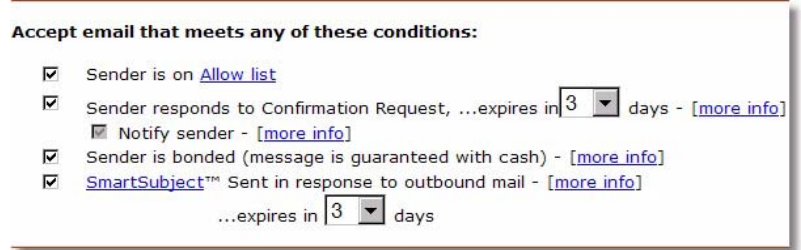

The flow chart on page 14 shows how vqME applies various anti-spam mechanisms to incoming mail, and in what sequence. You can use this set of preferences to adjust how vqME processes incoming mail, but note that most users find no need to change these settings.

#### **Sender is on Allow List**

With this option, vqME admits mail if the sender's address is on your Allow List. It is useful in admitting mail from friends. But since digital signatures are not used under this rule, it should be disabled if your email address book is compromised by a virus. In that case, spammers know the addresses of your friends and can hide behind them.

### **Sender Responds to Confirmation Request, ...expires in 3 days**

With this option checked, unrecognized senders get an opportunity to reply to automated confirmation invitations before their messages are deleted. This is an effective way to distinguish bulk mail from messages sent by individuals. This feature also blocks messages from senders who provide fake return addresses.

Choose an expiration period, in days, during which the sender can respond to your invitation. If a sender does not respond within the allotted time, the message is deleted from the server, but the sender is optionally provided with the date and subject.

If you turn off confirmation requests (uncheck **Sender Responds to Confirmation**), unrecognized senders are notified that their mail was not accepted. Their mail is processed in the Held Mail area and eventually deleted if not released manually.

**Notify sender** – By default, when you turn off confirmation requests, an unrecognized sender gets notified that you do not accept most messages from strangers. If you also uncheck **Notify Sender**, the unrecognized sender does not receive this notification. Your choice is whether to let unconfirmed (as opposed to actively blocked), unrecognized senders know that their messages were not delivered—so that legitimate senders might seek another way to contact you—or whether to instead avoid any confirmation to the sender that they had a valid email address.

#### **Sender is Bonded**

With this option checked, bonded messages go directly to your inbox, unless the sender appears on your Block List. (Only the Block List trumps a bonded message).

Mail from any Vanquish user includes either a financial bond or a digital signature (a **Trust Bond**). The bond is the sender's cash pledge that the recipient will not consider the message spam. When mail is delivered under this rule, you have the option to (a) penalize the sender, (b) block future mail from the sender, or (c) both.

If you turn off this feature, bonded mail is not automatically admitted. It must be acceptable under another anti-spam rule.

### **SmartSubject™ ...expires in 3 days**

With this option checked, vqME admits replies to your outgoing mail based on a subject line match, even if the replies comes from different email addresses than the ones you originally sent mail to. That is, vqME scans the incoming headers and looks for subject lines that are identical or very similar to the subjects in the your messages that you recently sent (for the past 3 days, by default—you may choose up to 14 days). Prefixes such as Re: and Fwd: do not interfere with a SmartSubject match.

If you turn off this feature, vqME does not scan incoming mail for subject matches.

#### **Reject mail from senders on my Block List, even if bonded**

**▽ Reject mail from senders on my Block list, even if bonded** 

With this option checked, vaME deletes mail from a blocked sender, even if the mail is bonded. Resist the temptation to block all of the spam **From** addresses found in your Held Mail list. That is a bad idea. See this tip: [www.vanquish.com/dontblock](http:www.vanquish.com/forum/dontblock).

#### **Building Your Allow List**

 $\nabla$  Automatically add senders to Allow list - [more info] ⊽

- When sender satisfies confirmation
- Ñ For all outgoing email addresses

**Automatically add senders to Allow list** – With this option checked, both Smart-Maintenance™ features are enabled and work to build your Allow List automatically over time.

**When sender satisfies confirmation** – With this option checked, any sender who satisfies a confirmation request gets added to your Allow List automatically.

**For all outgoing email addresses** – With this option checked, any recipient named in any of your outbound messages gets added to your Allow List automatically.

## **Setting Your Confirmation Identity**

# Confirmation identity [more info]

A confirmation request to unrecognized, unbonded senders includes the subject, date, and time of their original email. Choose a **Confirmation Identity** for use in place of your own email address to help a legitimate sender distinguish the email described – without necessarily revealing your real name or email address. The default Confirmation Identity is your associated vqME profile address. For additional information and suggestions, see this tip: [www.vanquish.com/confirmation.](http://www.vanquish.com/forum/confirmationid)

## <span id="page-12-0"></span>**4: Profile and Address Configuration**

Adding a profile adds a new vqME login ID and vqME email address to your vqME account.

You can protect an existing address by assigning it to a vqME profile.

**Note:** When using the vqME Tray Assistant, vqME enforces one-to-one mapping between protected addresses and vqME profiles. Using the **Configure** » **Profiles** command at **vqme.com**, you can assign multiple addresses to a single profile.

To add or configure a profile or protected address, first select **Configure** » **Profiles & Protected Addresses**.

## **Configure Profiles & Protected Addresses**

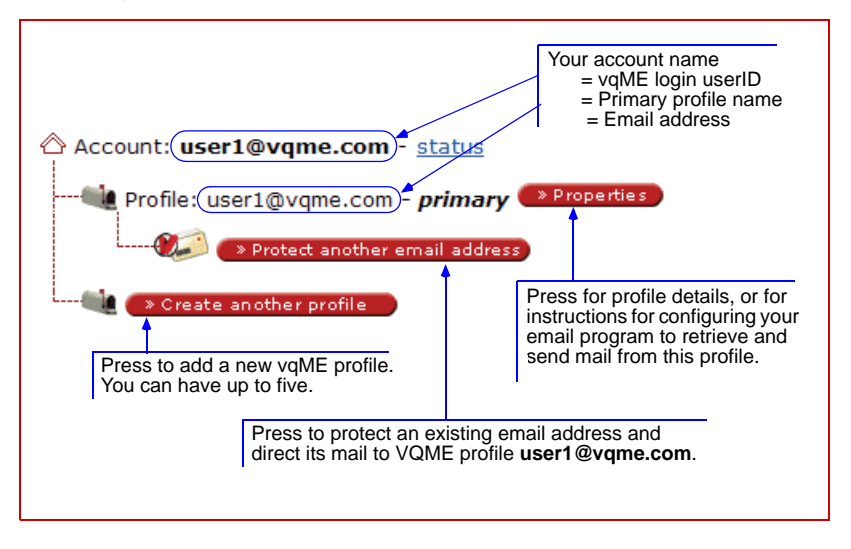

*This screen lists all of your vqME profiles and protected email addresses.*

## **Adding and Configuring Profiles**

You can add a new profile for your own use—as an alternative identity, to manage mail to and from a second location, or to serve some other purpose. You can configure your mail program to gather, display, and manage mail from multiple vqME profiles. You can also add a profile for use by another user—a family member or co-worker in a small office, for example.

Each vqME profile has a separate login user ID (the ID is the profile name), but all of your vqME profiles share the same password, because all profiles belong to the same vqME account.

## **Protecting an Existing Email Address**

Each vqME profile includes a "built-in" spam-protected address of the form *yourID***@vqme.com**. You can also add spam protection to an existing address outside **vqme.com** by assigning it to a vqME profile. Thereafter, mail sent to or from the protected address passes through the vqME anti-spam engine.

To protect an external address, follow these steps. Remember... If you are running the vqME Installer and Tray Assistant, you will only need to perform step #5:

- **1.** Run **Configure** » **Profiles & Protected Addresses** and press Add protected email address. to display the Protect an Address screen.
- **2.** Specify the address and choose either "Forward" or "POP".†

**Note:** It is always preferable to forward mail to your vqME address rather than using POP. See this important user tip: [www.vanquish.com/forward](http://www.vanquish.com/forward).

- **3.** View a confirmation screen with further instructions.
- **4.** Reconfigure your mail program settings as directed. Make a note of your changes.

**Note:** Alternatively, you can just deactivate the address, leaving its current configuration intact, and create a parallel vqME "profile" for the address.

- **5.** For a forwarded address, set the forwarding parameter at your mail service provider's account management or support screen.
- **6.** Reply to vqME's confirmation email, which was sent to the protected address.

† The POP setting should only be used in the *rare circumstance* that you cannot for-

## <span id="page-14-0"></span>**5: How vqME Tests Incoming Mail**

vqME has two goals:

- **1.** Block spam and other unwanted email from ever reaching your profile
- **2.** Admit email from anyone you would prefer to hear from—including someone with whom you may have had no prior contact

Different observers often define spam differently. Vanquish defines spam as any email message that you would have blocked if given the opportunity.

## **How vqME Stops Spam**

vqME's anti-spam servers apply a variety of spam-fighting mechanisms. Each features can be disabled by you from **vqme.com** (click **Configure** » **Preferences**).

- **Allow, Block & Domain Lists** A variety of lists and simple management tools help you control what gets into your mail. The use of these features is described in [Section 9.](#page-23-0) More importantly, vqME's **Smart Maintenance**™ ensures that you will rarely need to intervene in this process.
- **Confirmation Requests and Held Mail** Invite unrecognized senders to *confirm* their email. The sender's reply demonstrates that the original message contained a valid return address and that it was sent by an actual person to a limited audience. Until a confirmation request expires (three days, by default), the original message is stored in an email limbo called "Held Mail". At **vqme.com**, you can view a list of Held Mail and "release" messages to your inbox.
- **Financial bond** vqME incorporates a financial guarantee/penalty system that automatically becomes active whenever senders and recipients (or their ISPs) both have access to the technology. It gives priority to email backed with a financial guarantee (a **bond**), becuase it enables the recipient to penalize the sender who, intentionally or not, may have misused this preferred treatment.
	- **Cryptographic Authentication** Mail sent between Vanquish users contains a digital signature that beats other forms of "sender identification". It demonstrates that a sender is either bonded or previously trusted without identifying the sender and ensurses that a message has not been tampered with.
- **SmartSubject**™ vqME admits email with a subject that matches (or nearly matches) your own outgoing messages, even if the sender is not recongized.
- **SurfMatch**™ This feature admits mail from sites at which you recently made a purchase, or at which you typed a password or other data into an online form.

## **How vqME Tests Incoming Mail**

**Anti-Spam control stripes** - A gray stripe at the top of each arriving email explains why it got in and offers the recipient options for dealing with it: Allow, Block, Penalize, etc. vqME's Smart Maintenance ensures that these actions are rarely needed.

vqME intercepts your incoming mail and applies its anti-spam mechanisms systematically—based on your defined preferences—to stop spam from reaching your mailbox. The following flowchart describes the process vqME uses to route incoming mail to one of three fates: your inbox, your Held Mail, or simple deletion:

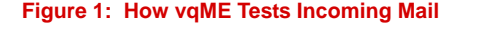

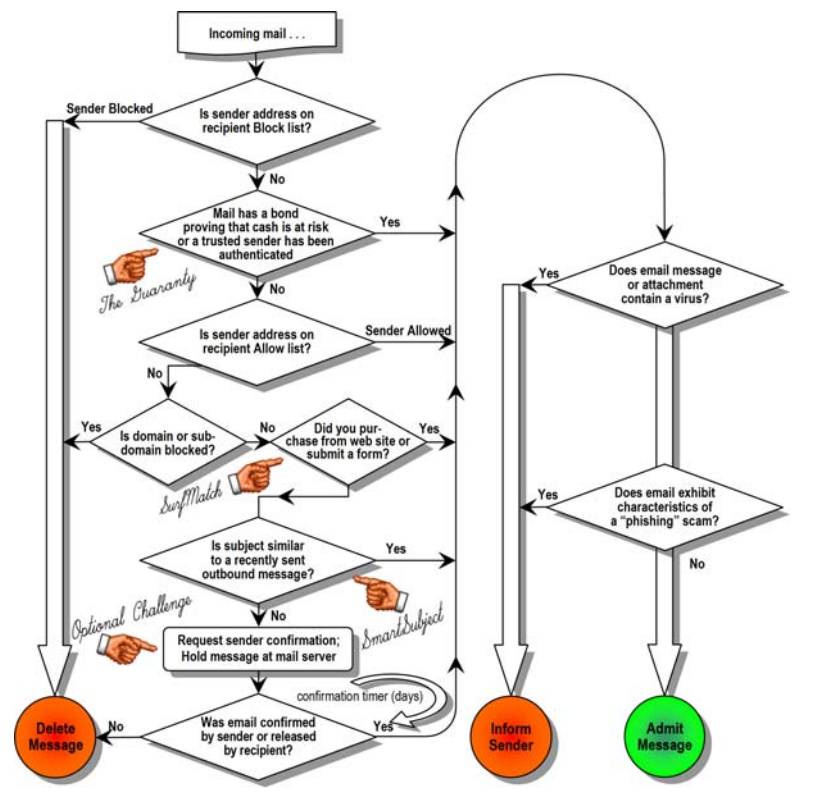

**Note:** Content is analyzed for viruses and phishing scams (Chap [8](#page-22-0)) but not for Spam. vqME anti-spam methods are more reliable than filters, lists or identification.

## <span id="page-16-0"></span>**6: Incoming Email Control Stripes**

Upon arriving at your IN box, each message includes at its top an anti-spam control stripe that answers two questions about the incoming mail:

- Why did I get this mail? That is, How did it survive anti-spam processing?
- What can I do to manage future mail from this sender?

For example:

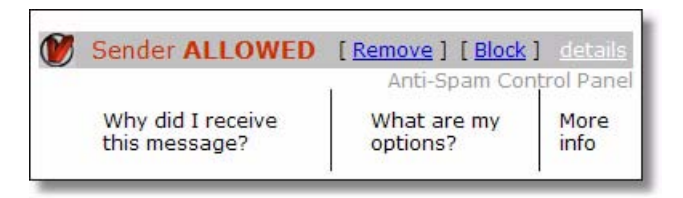

For each possible answer to *"How did this mail get in?"* , there is a unique control stripe. The complete set of stripes at [www.vanquish.com/controlstripes/. T](http://www.vanquish.com/sb1/control_stripes)hree common control stripes account for most email that is admitted. Think of "A, B, C":

#### **Allowed**, **bonded**, **confirmed** – **A, B, C**

- Sender **Allowed** The sender is on your Allow List.
- Sender **Bonded** or **Trust Bond** The sender's mail is backed by a cash guarantee (Sender Bonded), or he has an established relationship with the you and has never been penalized (Trust Bond). Either way, we call this sender "bonded".
- Sender **Confirmed** The formerly unknown sender has responded to a confirmation request. This is sometimes referred to as "solving a challenge".

Some general notes about control stripes:

- Most action buttons are list-related (Allow, Block, and Allow Domain, for example). They add addresses or domains to your various allow and block lists.
- The Penalize button appears only on the **Sender Bonded** control stripe.
- Mail from another Vanquish always shows the **Sender Bonded** or **Trust Bond** control stripe.
- For mail from non-Vanquish users, the most common are **Sender Allowed** and **Sender Confirmed**, followed by **SmartSubject** and **SurfMatch**.
- See the complete set of control stripes at www.vanquish.com/controlstripes/ The meaning of most stripes are self-evident.

## **Sender Allowed**

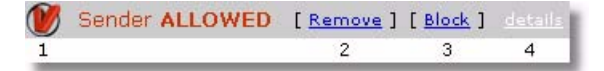

The sender is on your **Allow List**. This means that the address was imported from your address book, or you have sent mail to this person since installing Vanquish, or the sender has previously responded to a confirmation request.

**1.** Remove the sender from your Allow List.

Once removed from your Allow List, future messages from the sender will have to meet an alternate criteria to reach your inbox—confirmation request, subject match, List-Server list (i.e. the sender used a special "To" address), and so on.

**2.** Block - Add the sender to your **Block List**.

Once added to your Block List, messages from the sender will be silently deleted.

**If you take no action:** The sender remains on your Allow List. The sender's next message will arrive with the same control stripe.

## **Sender Bonded**

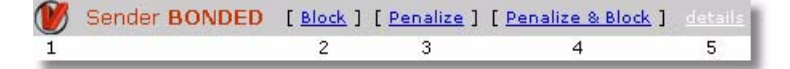

The sender, another Vanquish user, is **bonded**. The sender's message includes a cash guarantee that you will find the message to be of interest.

**1.** Block - Add the sender to your Block List.

Once added to your Block List, messages from the sender will be silently deleted.

**2.** Penalize - Collect the cash guarantee.

vqME instantly debits the sender's bond account and credits your own (run **Account** » **Account Status** to check your bond level). The default cash guarantee is US 5¢. Future versions of vqME will allow you to set your own "minimum acceptable bond" for receiving mail from unrecognized senders.

**3.** Penalize & Block - Collect the cash bond and add the sender to your Block List.

**If you take no action:** The sender's next message will arrive with the same stripe.

**If you reply to this message:** If you reply to this message without penalizing the sender, and if the sender, in turn, does not penalize you, you establish a **Trust Bond** with the sender. Future messages between you will display the Trust Bond control stripe. If the sender falls out of favor, you may not immediately penalize him, but you may remove this special status - thereby requiring a cash bond for future mailings.

#### **Your Outgoing Mail**

In general, your first mail to another Vanquish will always arrive in the recipient's inbox with the Sender Bonded stripe. If the recipient (1) does not penalize you, and (2) sends you a (bonded) reply that you do not penalize, a Trust Bond is established.

## **Trust Bond**

**M TRUST BOND** [ Remove Trust ] [ Block ] [ Remove Trust and Block ] Anti-Spam Control Pane

You have established a **Trust Bond** with this sender, another Vanquish user.

Mail between you and this sender does not require financial bonding. You have proven your mutual desire to exchange mail without penalizing each other. See also [Trust Bonds on page 26.](#page-27-0)

**1.** Remove Trust - Revoke your Trust Bond with the sender.

If you revoke the Trust Bond for a given sender, future messages from that sender must be backed by a financial bond. Remember: a "bond" is simply a signature. It proves that either cash is at risk within a message, or that the sender is someone who has sent you mail in the past wtihout incurring penalties from you.

**2.** Block - Add the sender to your **Block List**.

Once added to your Block List, future messages from the sender will be silently deleted. Unlike removing the Trust Bond, this change can be undone later by removing the sender from your Block List. The Trust Bond remains in effect.

**3.** Remove Trust and Block - Revoke your Trust Bond with the sender and add the sender to your Block List.

**If you take no action:** The sender's next message will arrive with the same control stripe (Exception: Bonds become Trust Bonds between senders who never penalize each other). Also, your next mail to this user will arrive with the same control stripe.

## **Sender Confirmed**

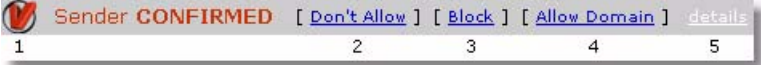

**1.** The sender has "confirmed" his or her address by replying to your Confirmation Request. This demonstrates that the address was real, and that the sender had the time and resources to respond to a one-time mailing.

vqME has released the message from your Held Mail box to your inbox. By default (see **Configure** » **Preferences**), vqME also adds each confirmed sender to your Allow List automatically.

You can see a demonstration of a confirmation request at [http://challenge.van](http://challenge.vanquish.com/demo)[quish.com/demo.](http://challenge.vanquish.com/demo)

**2.** Don't Allow - Do not add the sender to your Allow List.

**Note:** If you have configured vqME to *not automatically add* confirmed senders to your Allow list (see **Configure** » **Preferences** » "Automatically Add" option), then the control stripe offers an Allow option, rather than Don't Allow.

**3.** Block - Add the sender to your Block List.

Once added to your Block List, future messages from the sender will be silently deleted.

**4.** Allow Domain - Add the sender's domain to your Domain Allow List.

For example, if the message came from **support@mycompany.com**, pressing Allow Domain permits any sender at **mycompany.com** to send you messages.

**If you take no action:** By default, future messages from the sender will go directly to your inbox with the Sender Allowed control stripe, because the sender has been added to your Allow List. If, however, you have set your preferences to turn off automatic Allow List construction, future mail from the sender generates new confirmation requests until you press Allow or reset your preferences.

Other email control stripes are shown in the following table. Remember: each stripe tells you **Why** you are receiving the mail and **What** you can do about it. In most cases, users take no action. Email continues to be fast, simple, and - finally - free of spam!

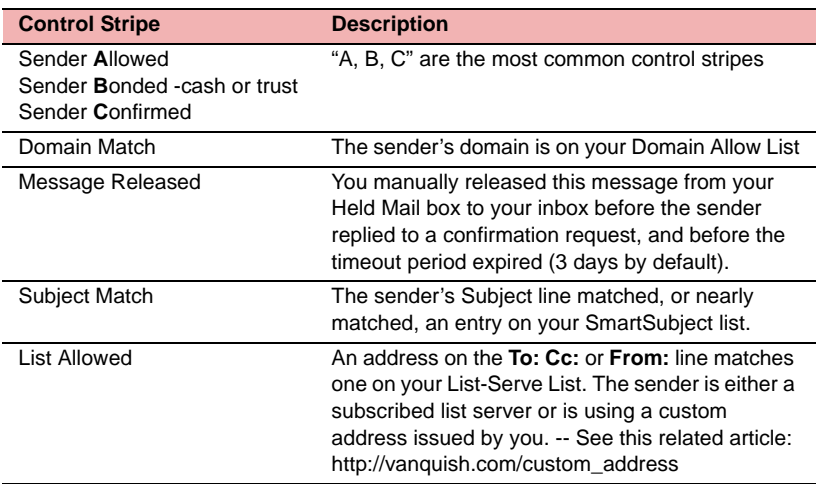

#### **Table 3: Vanquish Email Control Stripe**

## **Text-Only Email Control Stripes**

If you use a non-graphical, text-only mail interface, the control stripes appear in textonly form as shown below. If your email or browser settings restrict even the use of embedded hyperlinks (those that are hidden under text), then you will also see a clickable URL next to each action:

```
Sender ALLOWED
   Remove sender from Allow list -->
   Block sender -->
Sender Bonded 
  Penalize Sender --> 
  Block Sender --> 
  Penalize and Block -->
```
## <span id="page-21-0"></span>**7: Web Mail<sup>1</sup>**

vqME works with programs such as Outlook, Eudora, Thunderbird, and Incredimail. But it also offers a web interface and up to five free addresses (protect a total of five addresses from vqME and your existing providers). In fact, you can access mail, Held mail, and your anti-spam features from any computer – even while on the road. Just visit **www.vqme.com** or click on the red 'V' in the Windows tray.

**Protected addresses and web mail:** Once you protect an existing address by forwarding or POPing mail into **vqme.com**, don't access mail at the web site of your existing ISP or mail service. If you like to pick up mail with aweb browser, (for example, from someone else's computer), use the web mail and anti-spam tools at **vqme.com**.

## **Web Mail Inbox**

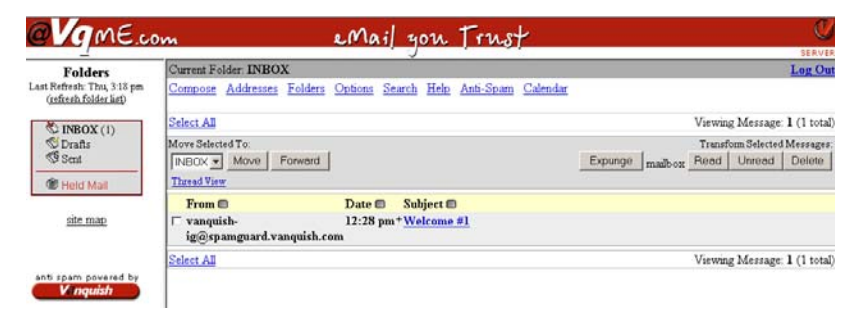

The shaded title bar displays **web mail** in the top left when you are anywhere in the web mail interface. As with any web mail interface, select one or more checkboxes and then press the button to enact the desired action.

Each primary web mail function on the menu bar has its own on-line help screen. Click Help to display help for the current screen. The primary web mail functions are shown on the next page

**Notable features:** The compose message window has familiar "Word for Windows" buttons for creating mail in a rich variety of styles and colors. The IN box offers 1-click translation of mail into any one of a dozen languages. In Held Mail, click on the subject of any message for a quick preview. This is quicker then releasing it into your IN box.

<sup>1.</sup> When vqME anti-spam is offered by ISPs and email providers, this section does not apply. Many ISPs offer their own web mail service, often at **webmail.isp-domain.com**.

The primary web mail functions:

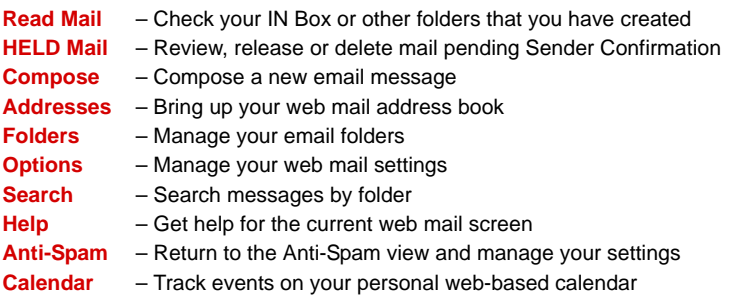

An online User's Guide specific to the web mail component of vqME is available at: https://www.vqme.com/webmail/src/help.php (this page requires log in).

## <span id="page-22-0"></span>**8: Viruses & Phishing Scams**

vqME doesn't just block spam. It scans every message for viruses and phishing scams – both incoming and outbound and across all email attachments.

### **Phishing Scams**

Phishing scams are messages that link to fraudulent web sites - usually entry forms that appear to be from organizations with which you have a relationship, like PayPal, eBay or Citibank. They attempt to lure you into entering credit card numbers and passwords. This data is used to steal your identity and empty your bank accounts.

### **What the Sender Sees**

If a virus or scam is detected, the threat is elminated. Both you and the sender are notified. For Held Mail, this process is applied only when a message is confirmed or released. This prevents spammers from using the process to verify your email address.

### **Do I Still Need Anti-Virus Software?**

Our server based protection is probably more up to date than the anti-virus software that you are running. But email is only one way in which a virus can enter your PC. It could arrive in files you download from the web or via a "buffer overun" when it is not even your intention to download a file. It could enter via floppy, CD, USB drive, office network/file sharing, or through services running on your PC such as instant messenger, chat, and remote desktop. For these reasons, we recommend that you continue to use reputable anti-virus software on your PC at all times - even if you are disconnected from the internet and are not accessing email.

## <span id="page-23-0"></span>**9: Understanding Vanquish**

## **List Management**

vqME uses lists to keep track of the email addresses from which you want to accept mail and those that you want to block:

- **Allow List** Addresses from which mail is allowed
- **Block List** Addresses from which mail is blocked
- List-Server List Special allow list to accommodate list servers
- **Domain Lists** Allow and Block lists at the domain or subdomain level
- **SmartSubject Lists** Admit mail based on subject line rather than address

You can build and manage these lists using a variety of tools:

- **The View List menu** From here, you can view and edit your lists directly.
- **Email Control Stripe links** vqME attaches to every incoming email a control stripe that includes a small set of action links which are list-related-Allow, Block, Remove, Allow Domain, Remove Subject, and so on.
- **Your Anti-Spam preferences** Several of you preference settings (**Configure** » **Preferences**) are list-related. In particular, the SmartMaintenance**™** settings can help you build your Allow List automatically.
- **Address Book (Allow List) Importer** Add all or part of your email address book to your Allow List.

## **Confirmation Requests and Held Mail**

Under your default anti-spam preference settings: An unknown sender's mail goes into your **held email** box at **vqme.com**, and vqME emails the sender a **confirmation request**. If the sender answers the confirmation request within three days, the sender's mail moves to your inbox, and the sender is added to your Allow List. Otherwise, after three days, the mail is deleted before ever reaching your inbox. You can examine your held mail box at **vqme.com** whenever you like, and you can manually "release" held messages to your inbox.

Confirmation requests invite unrecognized senders to qualify themselves by responding to an invitation from Vanquish. Each confirmation request requires a unique response that cannot be "solved" by automated programs, but is simple for most individuals.

By responding, the sender demonstrates that the original message included a valid return address and that it was sent to a limited audience. Failure to respond could mean the sender was simply out of town, or accidentally deleted the confirmation request, but in general, it means one or more of the following is true:

- The message included an invalid Reply-to address.
- The message was sent by a machine, which has no capacity to retrieve or reply to individual confirmation requests.
- The message was sent by a person, but to so many recipients that the person could not possibly respond to each Vanquish user's confirmation invitation.
- The sender is not confident enough that you want to receive the message to back it with even a five-cent financial bond.

In short, most spammers will never see the confirmation request, and after three days, their messages will be deleted.

#### **Viewing Held Mail**

If you're curious who is receiving your confirmation requests, you can check your Held Mail box at **vqme.com**:

- Fom the **vqme.com** welcome screen, click **Held Mail** .
- Click on the red "**V**" at the left edge of any incoming email control stripe.
- Select Held Mail from the Vanquish Tray Assistant menu.

Your Held Mail messages appear in a list like this one:

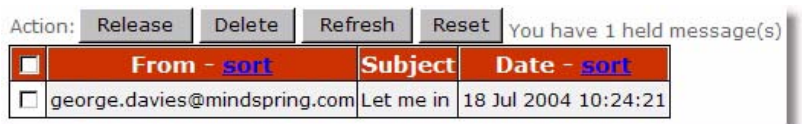

As with all vqME list management screens, select one or more checkboxes at left and press an action button:

- **Release** Move the message to your inbox.
- **Delete** Delete the message.
- **Refresh** Reload the screen to include any changes you've made.
- **Reset** Clear any left-edge checkboxes you may have set.

If you take no action on a message, it is held at the server until the confirmation request prompts a response, or until it expires (three days by default; see **Configure** » **Preferences**).

After a 30-day "settle in" period using features such as SmartMaintenance™, Smart-Subject™, and the control stripe buttons, you'll rarely need to inspect your list of held messages. Newsletters, confirmations, and other automated mail from senders you wish to hear from will be routinely admitted after passing one of the incoming tests.

## **Intro to the Bond and the "Penalty Button"**

Mail sent from one Vanquish user to another is automatically **bonded**. It contains either a **cash bond** (US 5¢) or a **trust bond**, which is digital proof that the parties have previously exchanged mail without ever penalizing each other against a cash bond. If the recipient of a cash bond is annoyed, offended, or simply feels that the message is irrelevant, he or she can instantly collect the bond by pressing the Penalize button in the **Sender Bonded** control stripe at the top of the message. If the recipient does not press Penalize within 3 days, the five-cent bond is returned to the sender's account. It's that simple. The sender says, in effect, "You will want to see my message," and backs this claim with a nickel. Then it's up to the recipient to decide.

The bond  $-$  a satisfaction quarantee  $-$  is a powerful deterrent to spam while presenting no obstacle to ordinary, well-intentioned mail activity. Bonded senders don't even need to deal with confirmation requests which can delay mail. Yet this requirement strikes fear in a commercial spammer, who might otherwise annoy millions of people each day.

Unlike more heavy-handed approaches to stopping spam, the financial bond system lets you receive email from responsible bulk mailers whose messages would fail other incoming mail tests—purchase confirmations, opt-in newsletters, or a mailer who simply sends from a different email domain than you expected. Automated bulk senders must guarantee your satisfaction by including the Penalize button in their messages. Senders who know you, or know enough about you to believe you will welcome their mail, readily bond their message. It is their way of showing that they respect you and that they have invested time and effort in researching their target audience. On the other hand, senders who blast messages to a mailing list that is both large and poorly targeted, never agree to a such a bargain. In a bet of a million nickels, they would lose.

All bonded mail goes straight to your inbox, unless you have explicitly blocked the sender (Block sits next to Penalize in the Sender Bonded control stripe). This is the real power of the bond: because vqME gives preferential treatment to bonded mail the only kind admitted by default from unkown senders—bulk mailers and other spammers quickly learn that their mail, unless it is bonded, has little chance of ever being seen by a vqME user. Now they have a decision to make: Do I give up on ever reaching vqME users? Or do I become a bonded mailer, thereby risking a financial penalty

from every annoyed vqME user on my list? Either way, you win. The most likely outcome is also the most desirable: the spammer gives up his wanton spamming, aware that he can't reach vqME users, and that if he does, he can't afford the cost of their collective wrath.

#### **Where Does the Bond Come From?**

Typically, your new account includes a modest bond account—on the order of several U.S. dollars, or a few dozen cash bonds. These bond tokens are good for as long as the account is operational, and bonds are reusable over and over again. A little bond goes a long way, and a non-commercial user shouldn't need to purchase additional bond, even if he or she sends many messages each day.

#### **Why a Little Bond Goes a Long Way**

Just a few dollars actually **is** enough to support an active email user, and this is why:

- **The rapid establishment of Trust Bonds between Bonded users** Bonded users who exchange mail in both directions without penalizing each other establish a **Trust Bond**, negating the need to post financial bonds between them.
- **The 3 day expiration** A message bond is re-credited to the sender's account if the recipient does not penalize the message within 72 hours.
- **Mail to non-Vanquish users needs no bond** vqME attaches a cash bond only to messages that you send to users or domains that test for the presence of a bond. *(Even if your addressed recipient does not use vqME, his ISP or mail provider may test for a cash bond and then waive these "sender-legitimized" messages past traditional filters. That capability is sensed when you send mail).*

#### **Can I Penalize Non-Vanquish Users?**

No. The financial bond system comes into play only if both parties either use vqME or are serviced by a growing list of ISPs that test for Vanquish compatible bonds.

### **How Can I Check My Bond Level and Penalty Activity?**

Select **Account** » **Account Status** to check your bond level, to add to your bond, to check penalties you may have incurred, or to collect the penalties seized by you.

#### **Authentication**

Because of the power of financial bonding, and because bonded mail between Vanquish users bypass most anti-spam tests, Vanquish uses digital certificates. This prevents hackers from assuming the privileges of bonded senders.

#### <span id="page-27-0"></span>**Trust Bonds**

Vanquish users who exchange mail in both directions without penalizing each other establish a **Trust Bond**, which negates the need to pass financial bonds between them. That is, two-way Trust Bonds between Vanquish users enjoy a special "no cash required" status. This is the key reason that most users can get by with a tiny financial bond account—on the order of a few dollars.

Typically, your first mail to another Vanquish user will arrive in the recipient's inbox with the Sender Bonded control stripe:

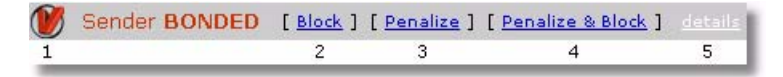

As always in this situation, the recipient may choose to press Penalize and collect your cash bond on the spot.

On the other hand, if the recipient (1) does not penalize you, and (2) sends you a (bonded) reply that you in turn do not penalize, a Trust Bond is established between you. Thereafter, your mail to that recipient, and her mail to you, will include the Trust Bond control stripe:

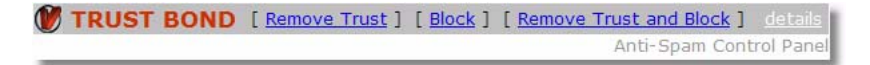

#### **Trust Bond Advantages**

**Efficiency** - Trust bonded mail, unlike financial bonded mail, does not require the intervention of Vanquish servers.

**Financial Bond Optimization** - Trust bonds, which form quickly among communities of users, greatly stretch the value of your bond reservoir, because trust bonds replace financial bonds between trusted users. Because trust bonds commonly last forever, your financial bond can be applied where it's needed, on mail to users who don't yet know and trust you.

#### **Revoking a Trust Bond**

Although cash cannot be seized from mail sent with a Trust Bond, the sender's trusted status can be revoked. If a recipient presses Remove Trust on the Trust Bond control stripe. Of course, the sender may continue to send mail unless specifically blocked by the sender. But the mail will convey a financial bond, just as if the bonded sender were a stranger. Trust may be reestablished if the recipient does not choose to penalize subsequent cash bonds.

## **When You Send Mail**

In general, your mail to other Vanquish users is subject to the same anti-spam measures that protect your own inbox, but because you're a vqME user, your mail does have an edge—the bond.

#### **When You send Mail to a Non-Vanquish User**

Nothing special happens when you send mail to a non-Vanquish user. Your outgoing mail does pass through the vqME outgoing (SMTP) mail server, but vqME attaches no bond to your mail and applies no anti-spam processing to it at either end.

#### **When You Send Mail to Another Vanquish User**

vqME attaches a bond to each of your outgoing mail messages, as it does for every vqME user. This gives your mail preferential treatment in the Vanquish community– other Vanquish users will automatically accept your messages without delay, unless they have consciously added you to their Block Lists.

Your bond is good for as long as the account is operational, and bonds are reusable over and over again. A little bond goes a long way. In fact, you are unlikely to need additional bond unless you frequently annoy other Vanquish recipients (and they penalized you), or you are a bulk mailer sending very large batches of bonded mail.

Keep in mind that the bond is a sender's satisfaction guarantee - not an automatic payment. Penalties are surprisingly rare. Email remains free for everyone but spammer!

Vanquish contributes toward a global preponderance of bonded users and those who readily accept mail from them. These users are willing to back the messages that they send to strangers with a financial guarantee that they will not annoy or offend their recipients, without necessarily restricting the content of messages to the litmus test of community-standards. Spammers are driven to change their anti-social behavior, and the remaining spammers will reach only the remaining unbonded users.

## <span id="page-29-0"></span>**10: Troubleshooting**

#### **Failure to forward or respond to confirmation email**

If you fail to register or confirm an email adress for use with Vanquish, other senders may see the intercept message shown below or a variant:

Vanquish detected an error in your email:

Bond was for walter8@pobox.com but was not delivered to an account that accepts bonds for that address

Sender: sysadmin@vanquish.com Recipient: intertronics@vqme.com

In the absence of a properly registered forwarding address, vqME rejects the embedded bond. Without address registration, a security process is triggered which is designed to detect bonds that are forged, copied, or meant for other recipients.

When you register external addresses for use with Vanquish (either from the Install Wizard or at **vqme.com**), a confirmation email is sent to the address for which you seek protection. That confirmation message looks like this:

**Subj:** Confirm user1a@vqme.com for use with Vanquish **From:** vanquish-ig@spamguard.vanquish.com **To:** user1a@vqme.com

This email address was submitted to Vanquish for use with account user1@vqme.com. If this is correct, reply to this email, or click here to confirm.

If you cannot locate the original confirmation email, you can instruct Vanquish to issue a new one: Visit **www.vqme.com** and click **Account**. Your account status page shows this warning:

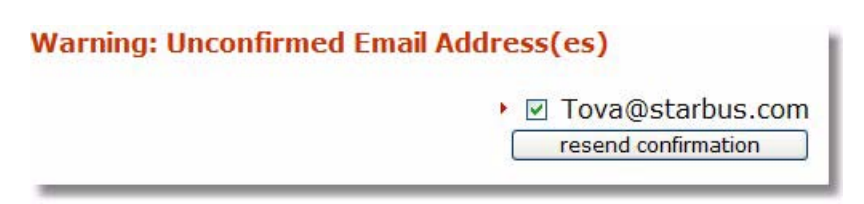

Click on the button **Resend Confirmation**. Check for new mail (either at your original provider or at your Vanquish profile IN box if you are already forwarding mail. Be sure to click on the link in the confirmation message or alternatively to Reply to the email. You may be asked to log in to your vqME page to complete the process.

#### **Bond Errors (when sending to other protected recipients)**

vqME performs several checks on mail arriving from other users or from users of any ISP or mail service using Vanquish technology. As message bonds become more widely adopted, an increasing portion of your email will arrive with a bond.

If you receive a bounce message (sometimes called an email rejection notice) that indicates that your mail "was not delivered to an account that accepts bonds for that address", it is likely that a Vanquish recipient has forwarded mail from an external mail service into vqME, but has failed to associate the address with his vqME account (that is, he has failed to register or confirm the address). In this case, you may wish to contact the recipient and inform him of the situation.

Other Bond-Error messages are rare. They may report a bond hash error, bond expiration or other unexpected anomaly. These are caused by one of three things: A hacker has attempted (and failed) to use your credentials. A mail forwarding has taken more than 3 days, or a temporary problem is affecting our service. In any of these cases, we encourage you to visit www.vanquish.com and report the event (click **Support**).

#### **Timeout error when sending mail with Eudora**

If you can retrieve mail but sending yields a server-timeout error, then *undo* the SMTP port change your made in **Eudora.ini**. That is, remove the line **SMTPPort=2525** from your **Eudora.ini** file. Although a growing number of ISPs require this change when accessing remote mail servers, a very few ISPs forbid it. If you still get the same error, search your disk for files named **DEUDORA.INI**. They are created by Eudora on PCs with multiple user log-ins. Your personality settings may be located in one of these files instead of **Eudora.ini**. Search for **EUDORA.INI** or **DEUDORA.INI** file that contains the text **www.vqme.com** (you entered this string into the properties window and it was placed into one of these files).

### **Keeping your Return Address (and not a vqME address)**

Some users have reported that a recipient saw a long **From** address at **vqme.com** instead of the address that they prefer to use. To solve this, make sure that the return address shows the desired **protected address**. This must be one of your existing addresses as registered on your **vqme.com** page (select **Configure** » **Profiles**). This is typically the same **From** address with which you have always sent mail.

## <span id="page-31-0"></span>**11: Customer Support**

Vanquish users enjoy an active online forum at [www.vanquish.com/forum.](http://www.vanquish.com/forum) Visit this repository of insider expertise before looking any futher. It is indexed, searchable and filled with enthusiasts who are eager to share their tips.

If you Vanquish anti-spam is provided by your ISP or mail service provider, add **/vanquish** to your provider's home page URL to learn about your support options.

Finally, paid support is available on a per-incident basis... Visit [www.vanquish.com/support](http://www.vanquish.com/support) for cost and support options.

## **Vanquish On-Line Support Forum**

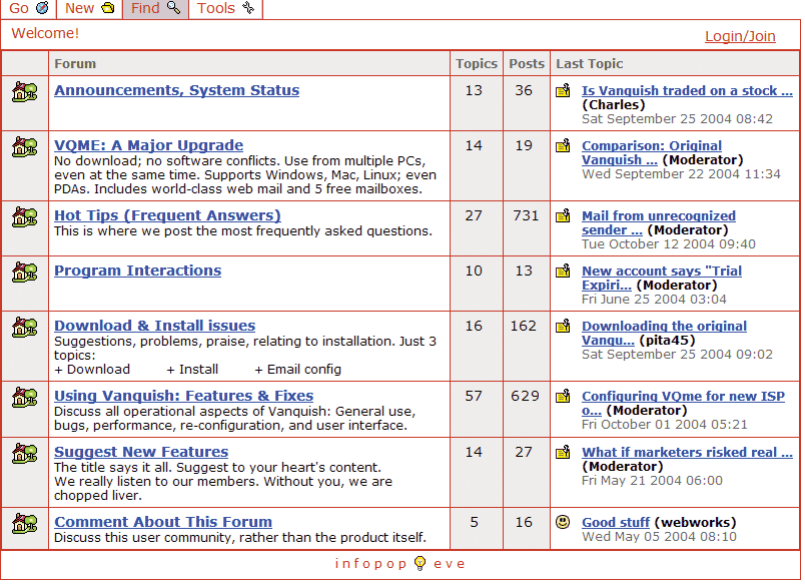

Vanquish home page Vanquish Support Forum 2 Vanquish Support Forum

*The Vanquish User Forum is your best source of information. It contains a rich set of instructions and tips on every imaginable situation.* —*Or check out the most popular tips at: www.vanquish.com/toptips/.*